## **UPLOADING TO LPI EXPRESSTM** *for Adobe InDesign*

The use of Adobe InDesign requires you to make a PDF document, which you will send to LPi Express™ through Acrobat Reader.

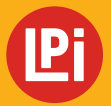

**www.lpiseniors.com**

## **CREATING THE PDF FILE**

Open the **InDesign File** you want to send to LPi for printing. Under the **File** menu, choose **Export**. *(IMAGE 1)*

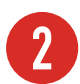

**1**

**2** Select the location where you want to save the PDF, and name your file if you haven't done so already. For **Save As** type, select **Adobe PDF** (Print). *(IMAGE 2)*

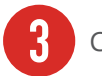

**3** Click **Save.**

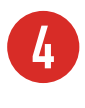

**4** For **Adobe PDF Preset,** select **High Quality Print** from the drop-down menu. Check **View PDF after Exporting** and choose **Export**. *(IMAGE 3)*

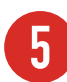

**5** Your PDF file will open. **Preview your file**. If adjustments are needed, go back to your InDesign file, make any necessary changes and create a new PDF file.

To send your PDF file to LPi for printing, continue with Submitting your PDF file to LPi Express™ on the next page.

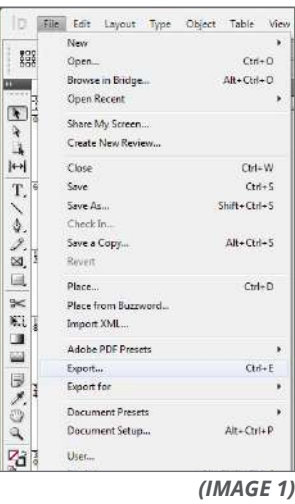

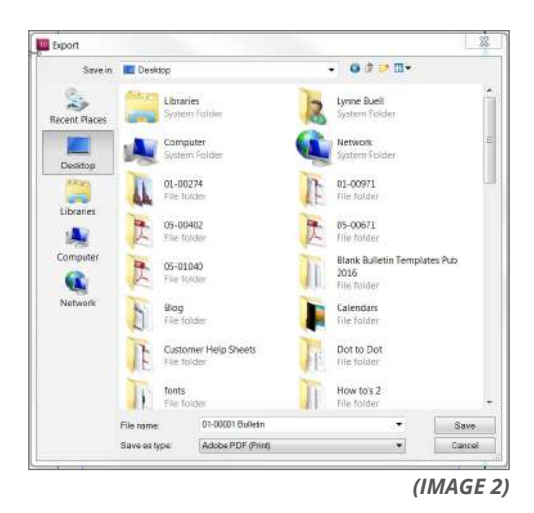

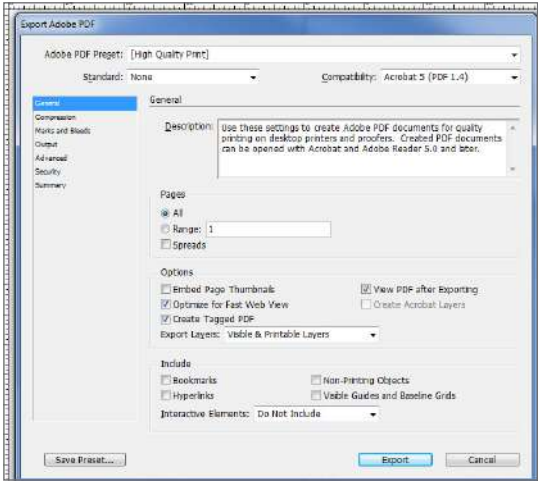

*(IMAGE 3)*

## **SUBMITTING YOUR PDF TO LPi EXPRESS™**

With your PDF file open in Adobe Reader,<br>select the **File** menu and then **Print**. *(IMAGE 1)* 

**2** For the **Printer Name**, choose **LPi Express** from the drop-down menu.

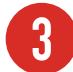

**3** Under **Pages to Print**, select **All**.

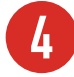

**Page Sizing & Handling** should be set to **Actual** size.

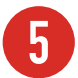

**5 Orientation** should be set to **Auto portrait/ landscape**.

**6** Click the **Advanced** button and verify the selected items under **Color Management** are as follows:

- Treat grays as K-only grays
- Preserve Black
- Preserve CMYK primaries

Select **OK**. *(IMAGE 2)*

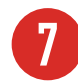

**7** Check the document size to make sure it is the size intended.

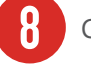

**8** Click **Print**.

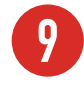

**9** LPi Express™ will launch automatically. You<br>will be prompted to log in with your email address and password of **lpi** (lower case). *(IMAGE 3)*

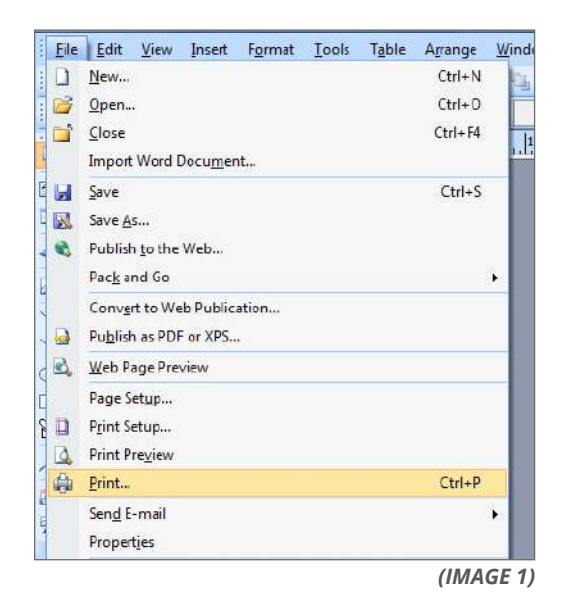

 $\begin{tabular}{|c|c|c|} \hline \bf & \bf \it \color{red}{Propertien} & \bf \it \color{red}{Adramed} \end{tabular}$ Help (D)  $L^p$  Express Conieced Print Setup **PostScript Options** Pages to Print<br>
iii Al Linguage **Links** mar is  $\overline{\mathbf{r}}$ C Current page<br>
D Pages | | 1-1  $\label{eq:2} \mbox{Font and Ramsey a Potic} \mbox{$p$} \quad \mbox{Send by Range} \quad \mathbb{P} \left[ \begin{array}{cc} \mbox{Send by Range} \end{array} \right] \; .$ V: Download Asian Fonts E More Options Page Staing & Handling .<br>Color Management Size Poster  $m$  Fig. Let printer detern © htt<br>☞ Actual size<br>◎ Shrink oversized pages<br>◎ Custem Scale 000 % V Treat grays as K-only grays<br>V Treat grays as K-only grays<br>V Preserve EMW Primaries Choose paper source by PDF page size Print As Image Simulate Overprinting Orientation:<br>a Auto portrait/lar Print to File Potrat OK Cancel **Utandscape**  $\Box$ 區 Page 1 of 7  $\begin{tabular}{|c|c|c|c|} \hline & \textbf{Part} & & \textbf{Exact} \\ \hline \end{tabular}$ Page Setup... *(IMAGE 2)*

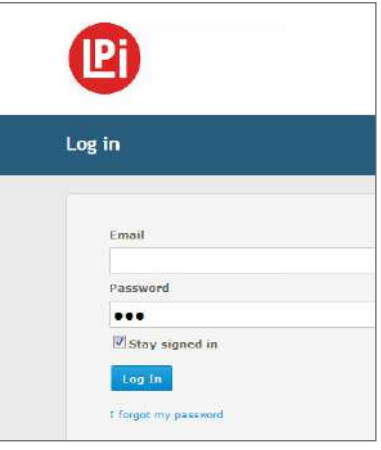

*(IMAGE 3)*

## **SUBMITTING YOUR PDF TO LPI EXPRESS™ CONT.**

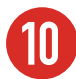

After logging in, the **Publication Options** page will open. Confirm your publication options and make sure the date selected is correct. Click **"Next"**. *(IMAGE 4)*

*\* LPi ExpressTM will complete a validation process, and you will see a Ready to Submit page.*

**11** You will have an opportunity to view the PDF one more time before submitting your file. Click **Preview your .pdf file** to review the file that will be submitted to LPi. After you have reviewed the PDF file, close the file and check the box to **Approve the File for Printing**. If changes are needed, **Cancel** your submission, close the window, and return to your original publication to make adjustments to the file.

**12** When you are ready to submit the file, click **Submit**. *(IMAGE 5)*

**13** The **Congratulations!** screen will appear once the publication has been successfully sent and received by LPi. Close out of LPi ExpressTM or click the **New Submission** button if you have another file to submit. Shortly after submitting your file, you will receive an email confirming your submission. *(IMAGE 6)*

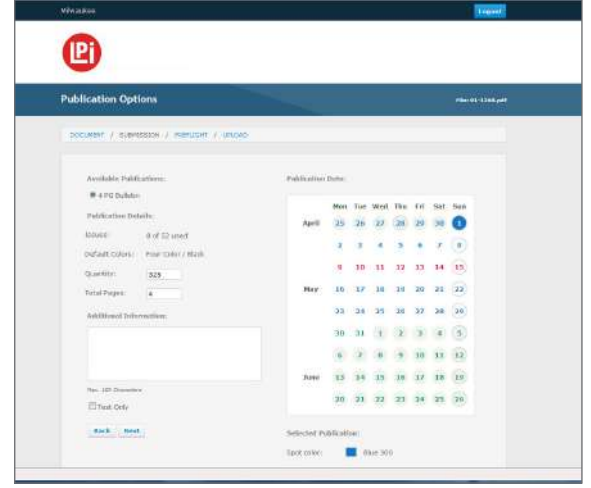

*(IMAGE 4)*

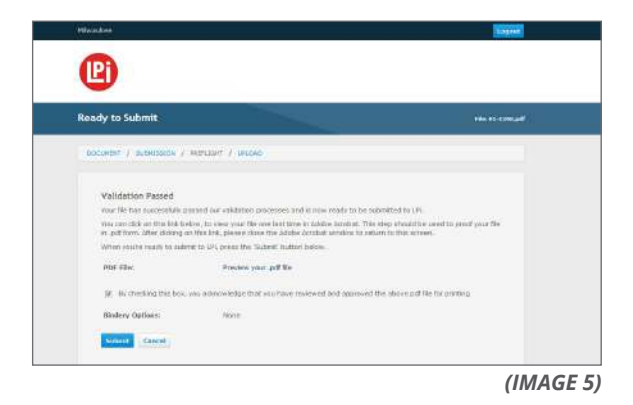

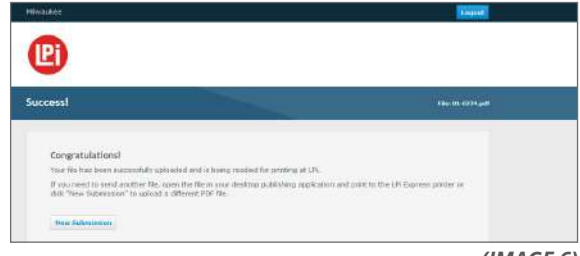

*(IMAGE 6)*